# Como ativar o rastreamento detalhado do CMS via API I

### **Contents**

**Introduction Prerequisites Requirements** Componentes Utilizados **Configurar** Configurar via Postman **Verificar Troubleshoot** 

## **Introduction**

Este documento descreve como habilitar o rastreamento detalhado para registros do Cisco Meeting Server (CMS) por meio da API (Application Programing Interface). Com esse recurso, o rastreamento detalhado atual disponível na página do administrador da Web agora pode ser ativado também por meio da API de gerenciamento.

## **Prerequisites**

#### **Requirements**

A Cisco recomenda que você tenha conhecimento destes tópicos:

- Configuração do CMS.
- Configuração de API.
- Configuração do Postman.

#### Componentes Utilizados

As informações neste documento têm como base no CMS versão 3.2.

The information in this document was created from the devices in a specific lab environment. All of the devices used in this document started with a cleared (default) configuration. Se a rede estiver ativa, certifique-se de que você entenda o impacto potencial de qualquer comando.

## **Configurar**

Etapa 1. Abra a GUI (Graphical User Interface, Interface Gráfica do Usuário) do CMS e navegue para Configuration > API.

Etapa 2. Na lista, selecione o parâmetro /api/v1/system/timedLogging.

#### Etapa 3. Selecione Exibir ou editar.

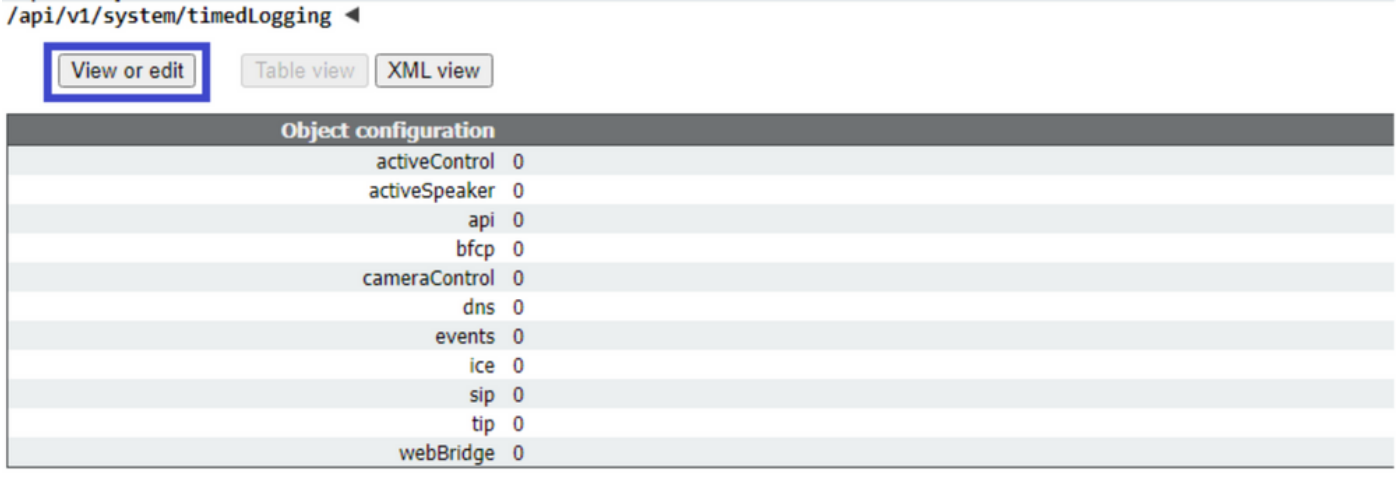

#### Etapa 4. Modifique o parâmetro desejado e selecione Modificar.

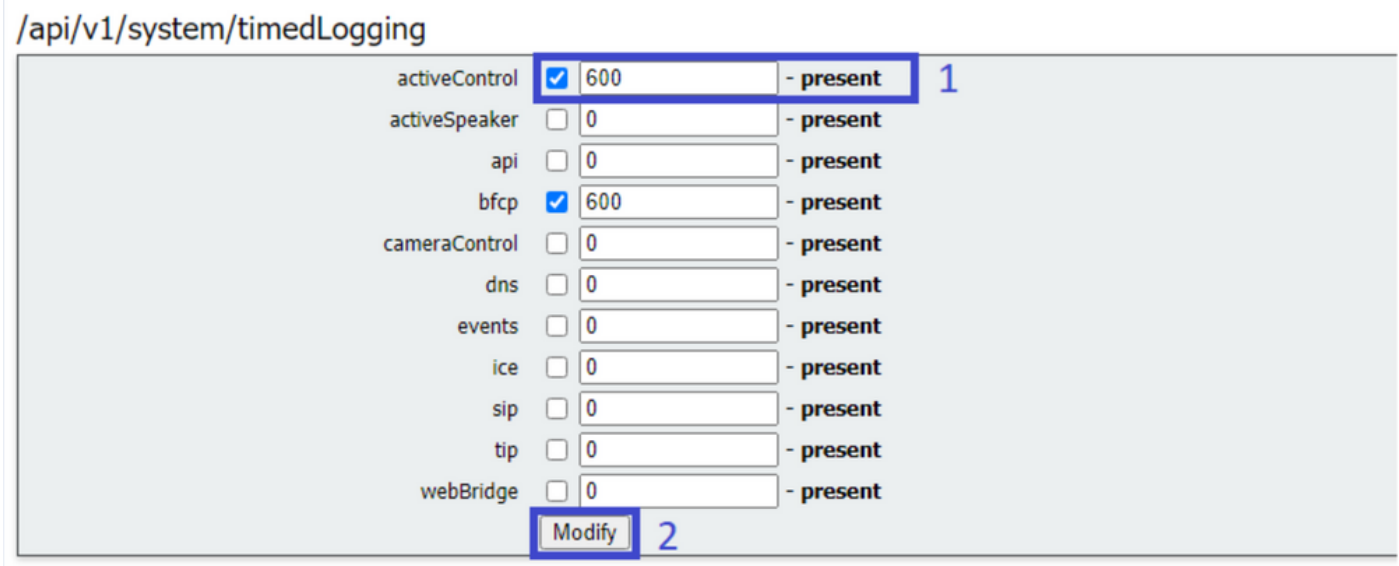

Note: O parâmetro timedLogging corresponde à duração de segundos para os quais o subsistema de registro está ativado. Definir um parâmetro para 0 ou para nada desativa um subsistema de registro.

#### Configurar via Postman

Etapa 1. Abra a configuração do Postman e conecte-se ao CMS.

Etapa 2. Envie uma solicitação GET para [https://CMS-IP:8443/api/v1/system/timedLogging.](https://CMS-IP:8443/api/v1/system/timedLogging)

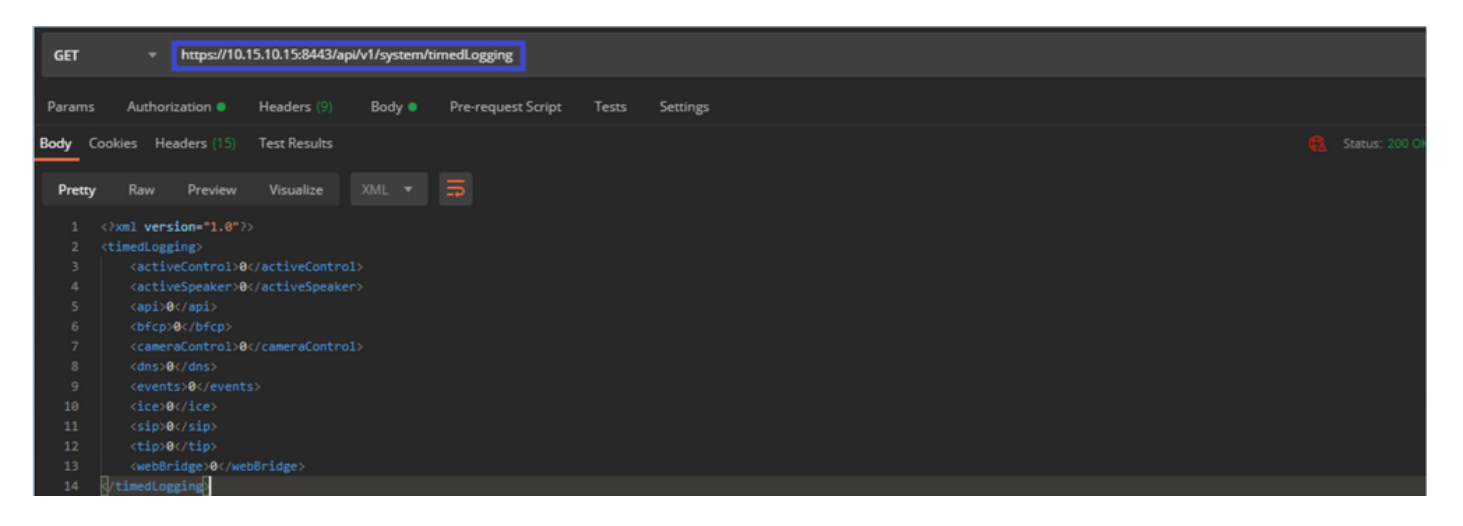

Etapa 3. Identifique o parâmetro que deseja alterar e copie o valor. Por exemplo, ativeControl.

Etapa 4. Navegue até a guia Corpo e cole o parâmetro copiado na etapa 3, ativeControl, na coluna CHAVE.

Etapa 5. Configure o novo valor na coluna Valor e selecione o método PUT para enviar a solicitação para <https://CMS-IP:8443/api/v1/system/timedLogging> como mostrado na próxima imagem:

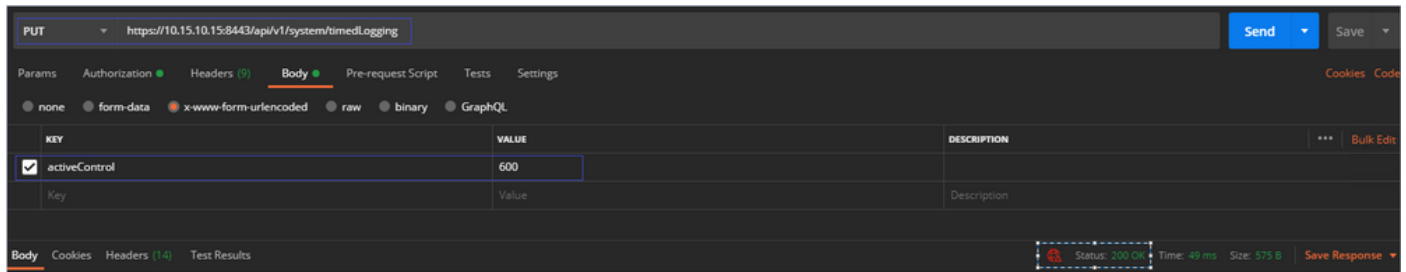

## **Verificar**

Etapa 1. Navegue até CMS > Logs > Detailed tracing (CMS > Logs > Rastreamento detalhado) e verifique se a depuração está habilitada.

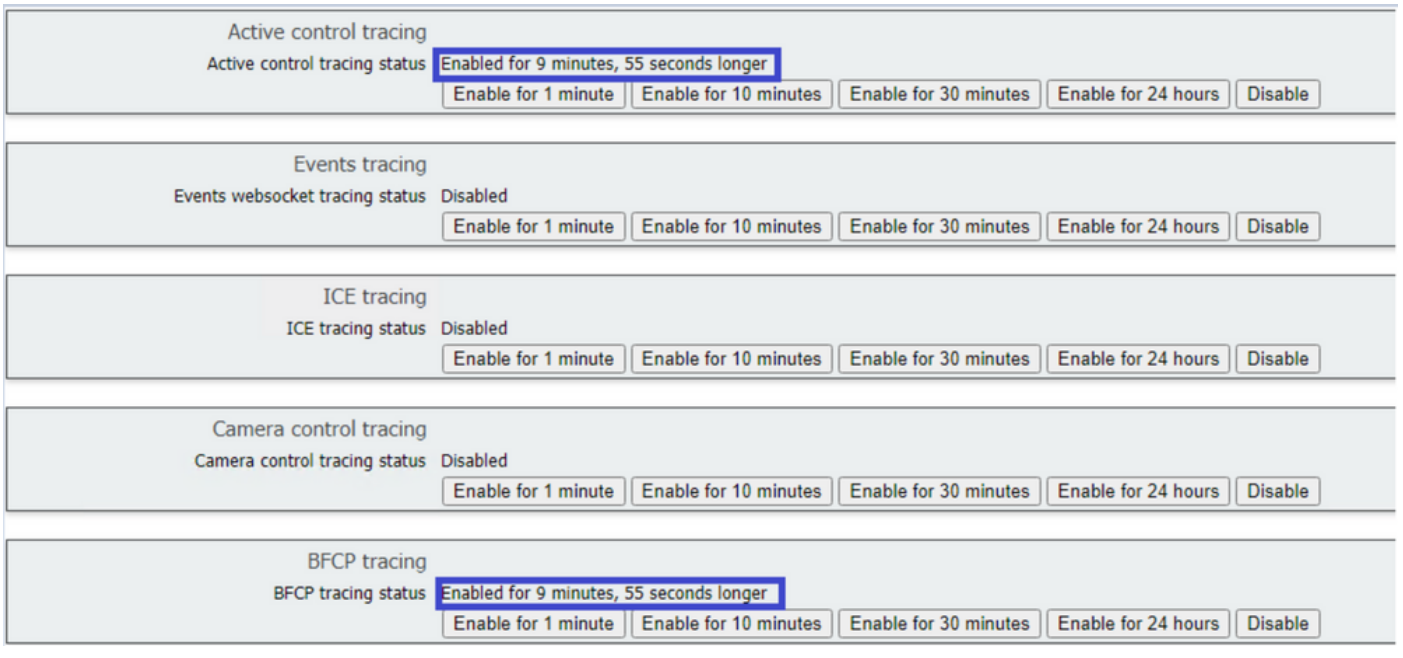

Etapa 2. Depois de habilitar as depurações, os logs do CMS mostram as próximas linhas:

Line 217707: Jul 3 15:01:22.811 user.info cms1 host:server: INFO : Active control tracing now enabled Line 217708: Jul 3 15:01:42.994 user.info cms1 host:server: INFO : BFCP tracing now enabled

#### **Troubleshoot**

Atualmente, não existem informações disponíveis específicas sobre Troubleshooting para esta configuração.